## Using the BorrowBox app for ebooks

Instructions written using an Android device

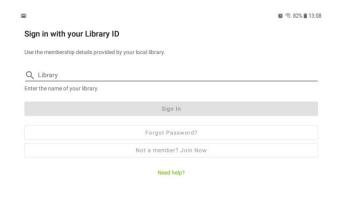

Version 3.03.16

Powered by and Copyright © Bolinda Digital Pty Ltd 2012–2021. All Rights Reserved.

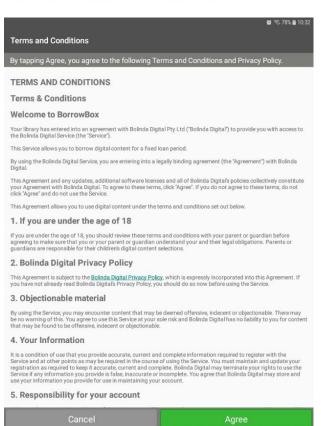

Download the free BorrowBox app and open it

You will need to choose the library and login

In the Library start typing Solihull, you should only need to type 3 letters before the full name shows – Select it by clicking on it.

In the Barcode box type your card number with or without the SLP in front, without spaces, and with the X if one appears in the card number.

Enter your PIN in the line below and then click Sign In

See the instructions further down if you want to use Borrowbox with another library service as well.

You will then get a page of Terms and Conditions – click Agree if you are happy with these

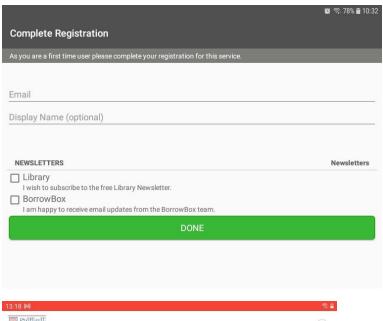

To complete registration, enter your email address, and choose whether you receive email marketing.

You will receive an email when you borrow an ebook.

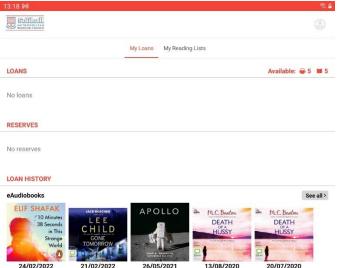

You have now registered and will not need to do that again.

The first page will show any existing loans and reservations, and any previous loans.

To see what ebooks are available, click on the link (ringed) at the bottom of the screen.

Eaudiobooks are also available, the link is next to the ebooks one.

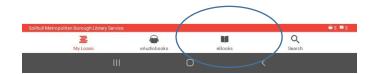

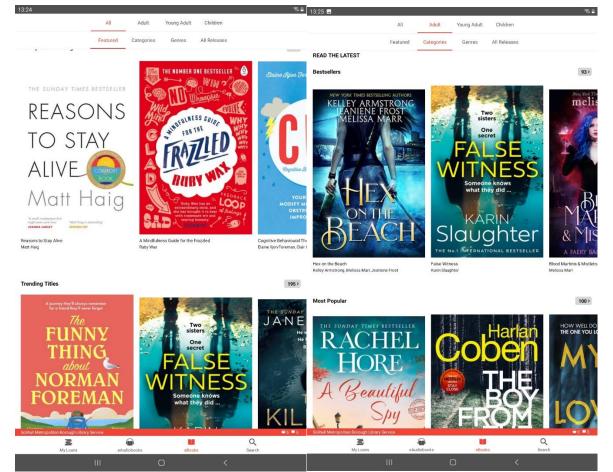

Details of what titles are available will show, in a variety of subject categories, genres and features, as well as age groups – titles are available for children and young adults too

Use the headings at the top of the page to look for titles, or with the magnifying glass at the bottom of the screen, you can search for individual authors and titles.

Click on a title page to get the full information and to borrow the title.

You can borrow up to 5 titles.

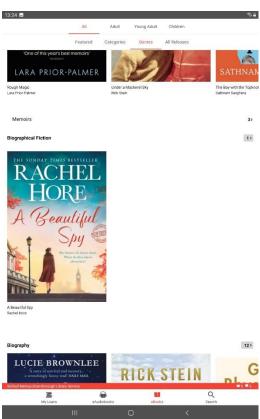

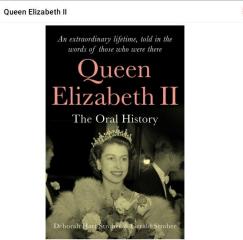

## Queen Elizabeth II

The Oral History - Events, Characters and Voices That Inspired 'The Crown' Deborah Hart Strober, Gerald Strober

AN EXTRAORDINARY LIFETIME, TOLD IN THE WORDS OF THOSE WHO WERE THERE

Lieutenant Commander Michael Parker, equerry-in-waiting to Princess Elizabeth and the Duke of Edinburgh, speaking about the death of King George VI:

The Queen was really bowled over. Forlom. Fully conscious of the fact that she was Queen, and that she must tend to affairs immediately, but at the same time carrying the load of this new, awful news. A brave person. Goshi fit loved her before, boy did I love he rafter that!

Queen Elizabeth II paints a spirited, global portrait of a life lived in service. It is packed full of fascinating eye-witness accounts, from the early years of Queen Elizabeth II's reign - the shocking death of her father and the adjustment required of a newly married couple - through to the children's marriages, the death of Princess Diana, and Prince Harry and Meghan's move to the United States.

It features interviews from diverse sources: staff (recognisable from their portrayals in The Crown), family and friends, such as Lady Pamela Hicks, and public figures including Rabbi Julia Neuberger, Michael Heseltine and Andy Burnham. Originally published in 2002, it also contains memories from crucial figures now lost to us, such as Winston Spencer Churchill and Nelson Mandela.

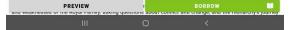

The individual title page will give information on the book, the reader and the length of the title in pages.

Click on Borrow at the bottom of the page

If the title is on loan you will be able to reserve it.

Click on the red arrow at the top of the page to go back to the home screen.

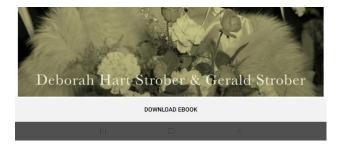

Once the book is issued to you, you will be prompted to download the whole ebook, which will mean it can be read offline.

You can remove the download without returning the loan.

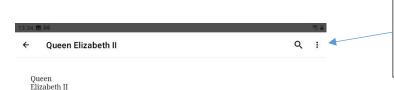

Once downloaded the book title will appear – click on it for more options.

The menu at the top right will let you remove the download.

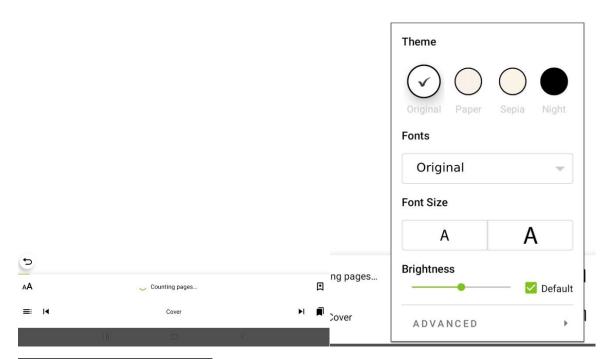

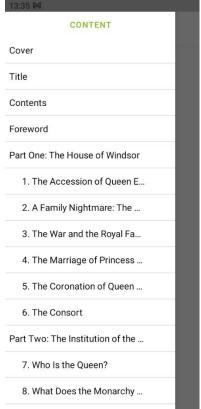

The title will automatically count the number of pages in the book.

Click on AA to open the menu where you can change the type size, font and brightness to make it easier for you to read.

E::

Click on to see the chapter headings where you can jump to individual chapters.

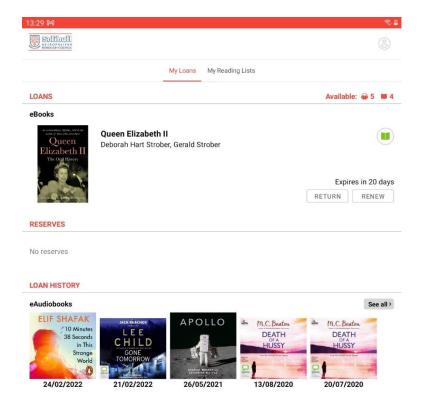

If you have finished the book and want to return it, click on the My Loans icon at the bottom of the screen.

You will see the dates the loan will expire and you can Return the title or Renew it (if no-one else has reserved it)

You will get a message asking you to confirm the return and an email once the book is returned.

If the loan reaches the end of the 21 days period then the loan will disappear and you will get an email confirming this. You can borrow the book again, or reserve it if its wanted by another borrower.

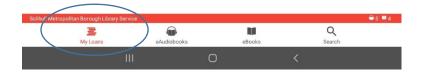

## Changing the Borrowbox app for a different library service

It is possible to use the Borrowbox app for more than one library service.

This will keep your existing loans and reservations in place for each library, but will remove any downloads. Once you switch back you will be able to download the loan again.

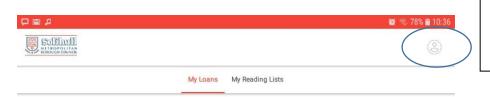

Go to the My Loans page and click the Settings button at top right.

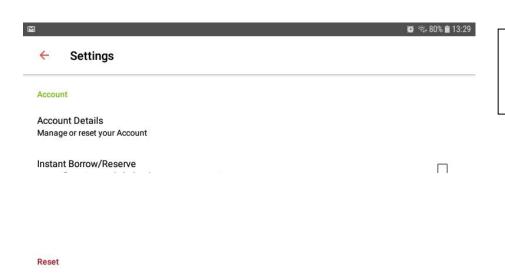

On the Settings page, select Account Details – Manage or reset your account.

Reset app

This allows you to sign in with a different account. Your loans and reserves will stay active, but all downloads will be deleted.

On the Account Details page you can change download locations and your marketing preferences, but for changing library service go to Reset app at the bottom of the screen.

If you Reset the app, you will be invited to log in with the library card and PIN for the other library service you are using.

You can then alternate between library services using this method each time.